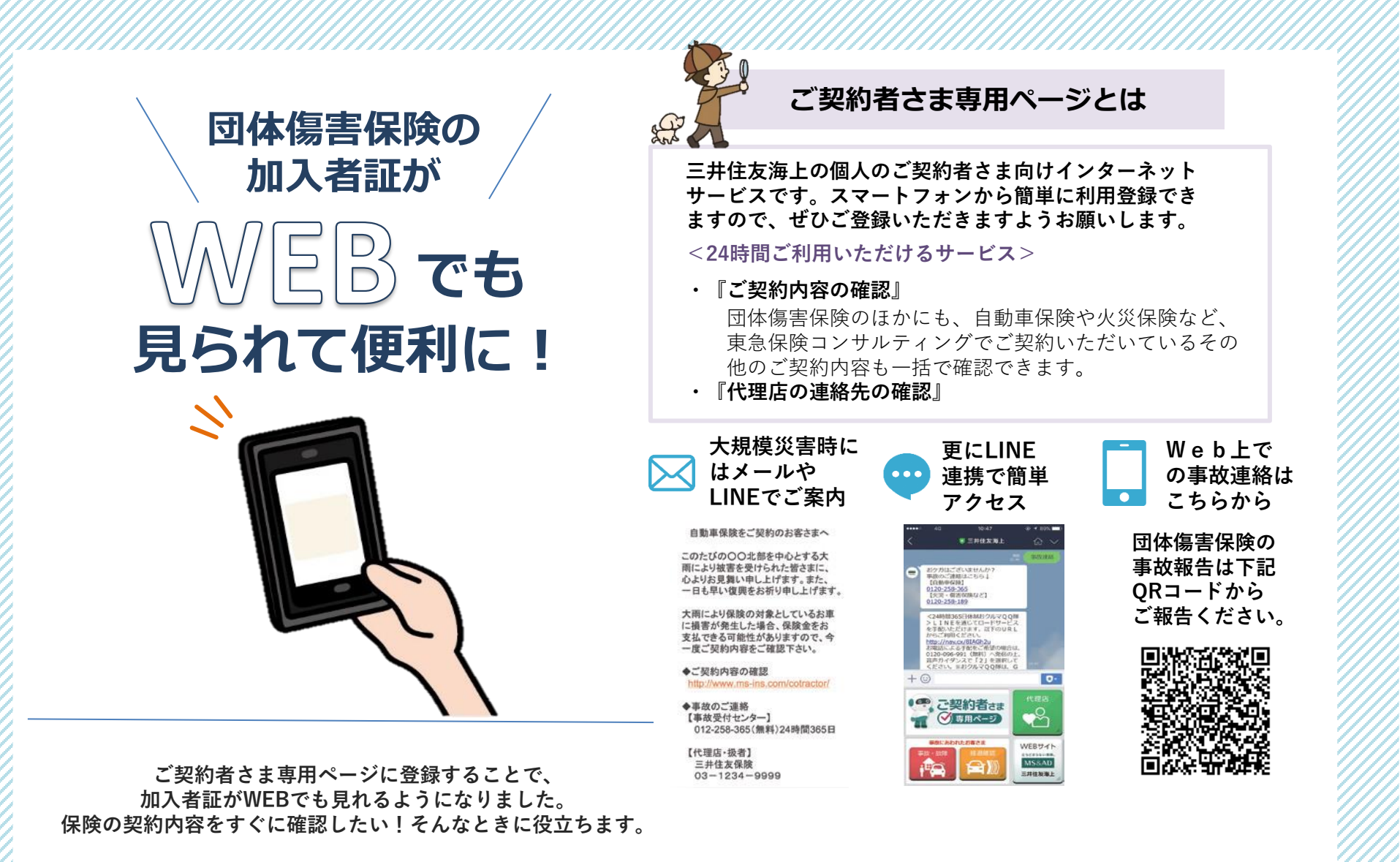

WEBでの閲覧方法は**裏面**でご説明します。

## ご契約者さま専用ページでの加入者証の閲覧方法

## ご契約者さま専用ページ**未登録**の場合**<新規登録> サービス】利用計** MSEAD CRESCAMON-P (2020年7月13日改革  $1 \quad 2 \quad 3$ 第1条(定義)  $mnm$   $(3)$  $= 0$ m **FRANCISCO** おおさまコードに ■ お客様コード  $\zeta$  Ro  $\Box \Phi$ 利用規約に同意に 加入者氏名、生年月日 入力内容に誤りがないこと 加入者証に記載されているお客さま メールアドレス(ユー OR コード読みとり スカ内部に誤っかないこと 登録完了<br>を確認し、次へをタップ ザーID)、パスワード チェックし、次へを を入力 コード1・2 を入力し、次へをタップ 入力 タップ URLはこちら <https://opk.ms-ins.com/opkmsuser/AAU91.xhtml> ※氏名カナ、生年月日は加入者証の 内容と一致させる必要があります。 ご契約者さま専用ページ**登録済**の場合**<ログイン> Получили процесси.** Получили \*\*\*\*\*\*\*\*\*\*  $-\hbar \mathcal{V} F LZ$   $(2-\mathcal{V}-1)$  $\begin{picture}(20,10) \put(0,0){\line(1,0){10}} \put(15,0){\line(1,0){10}} \put(15,0){\line(1,0){10}} \put(15,0){\line(1,0){10}} \put(15,0){\line(1,0){10}} \put(15,0){\line(1,0){10}} \put(15,0){\line(1,0){10}} \put(15,0){\line(1,0){10}} \put(15,0){\line(1,0){10}} \put(15,0){\line(1,0){10}} \put(15,0){\line(1,0){10}} \put(15,0){\line(1$ **スワード/仮パスワート**  $22$ ログイン ログインできないまたはユーザ QR コード読みとり後、ご契約者さま 加入者証に記載されてい 入力内容・追加する ログイン後、 契約中の保険を追加 団体損害保険専用 契約追加完了 加入者情報を確認し 専用ページへログイン マイメニューをタップ するをタップ ボタンをタップ るお客さまコード 1・2 追加するをタ ップ URLはこちら を入力し、次へをタップ <https://opk.ms-ins.com/opkmsuser/AAY91.xhtml> ■慈恩<br>『義感』 **登録完了です。次回以降、ID・パスワードの入力が不要 となる『LINE連携』をおススメします。詳細はこちら⇒**

- **●お客さまコード1・2がご不明な方は、 右記のフォームへお問合せください。**
- **●一度ご登録いただくと、加入者番号に変更がない場合、 次年度の契約の加入者証は自動的に追加されます。**

**お問合せ先** 東急保険コンサルティング株式会社 リテール営業部 リテール営業グループ お問合せフォーム [https://www.tokyu-hoken.co.jp/shain/web\\_otoiawase.php](https://www.tokyu-hoken.co.jp/shain/web_otoiawase.php)